## 如何 3 步找到 FCC ID 的 e-label? How about find e-label of FCC ID by 3 steps?

第一步,点桌面的"Settings"图标.

1<sup>st</sup> step: click "Settings" icon in desktop interface.

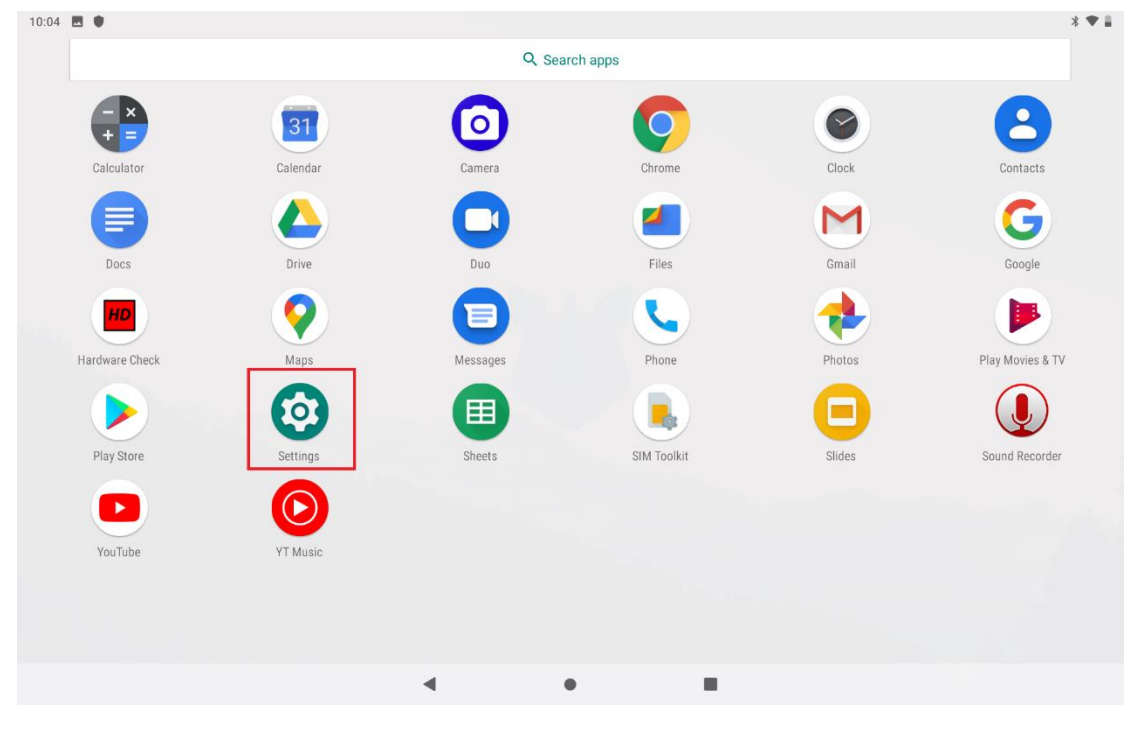

第二步,点底部的"System"栏. 2nd step: click "System" item in bottom.

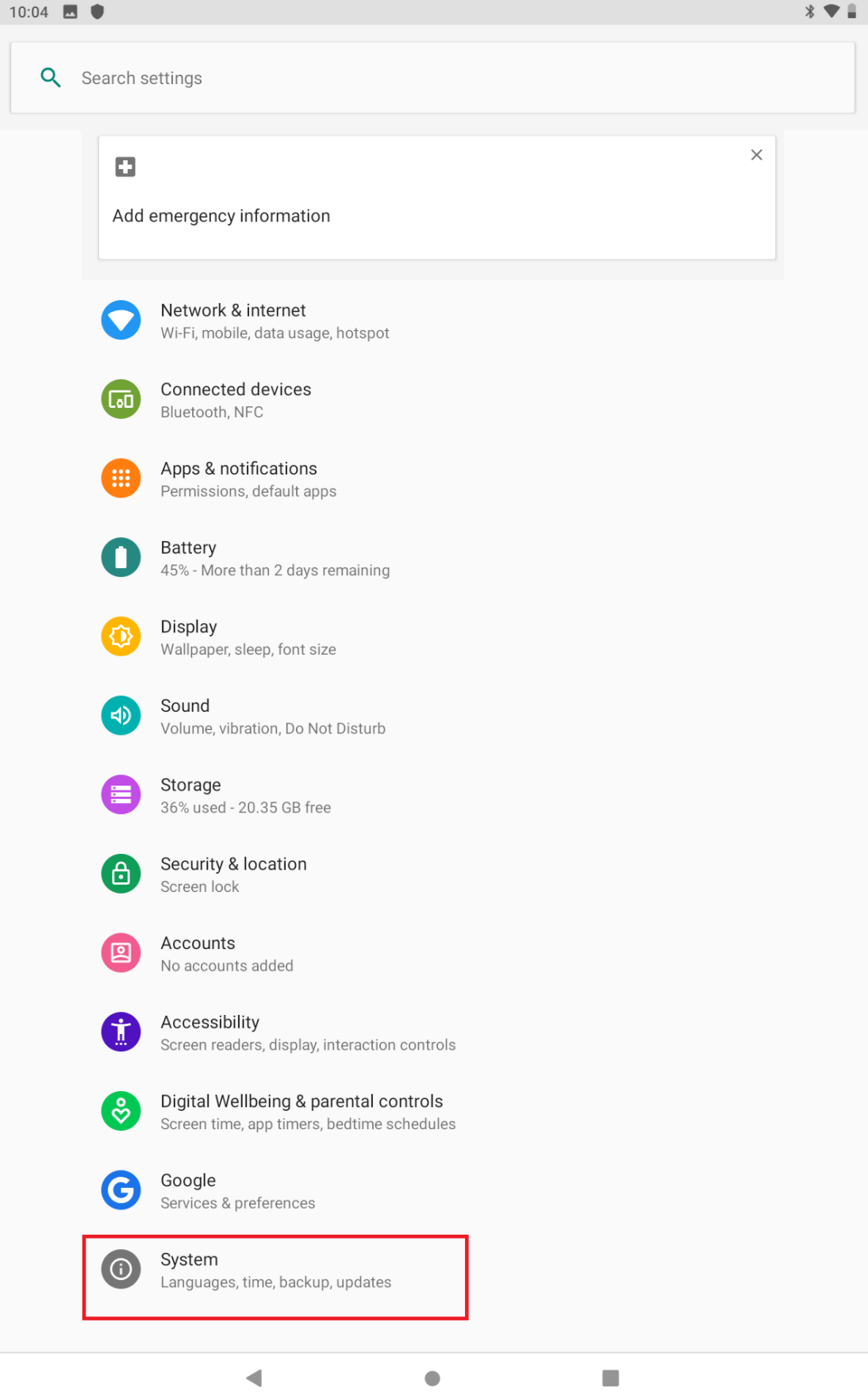

## 第三步, 展开底部的"Advanced"栏.

3<sup>rd</sup> step: unfold "Advanced" item in bottom.

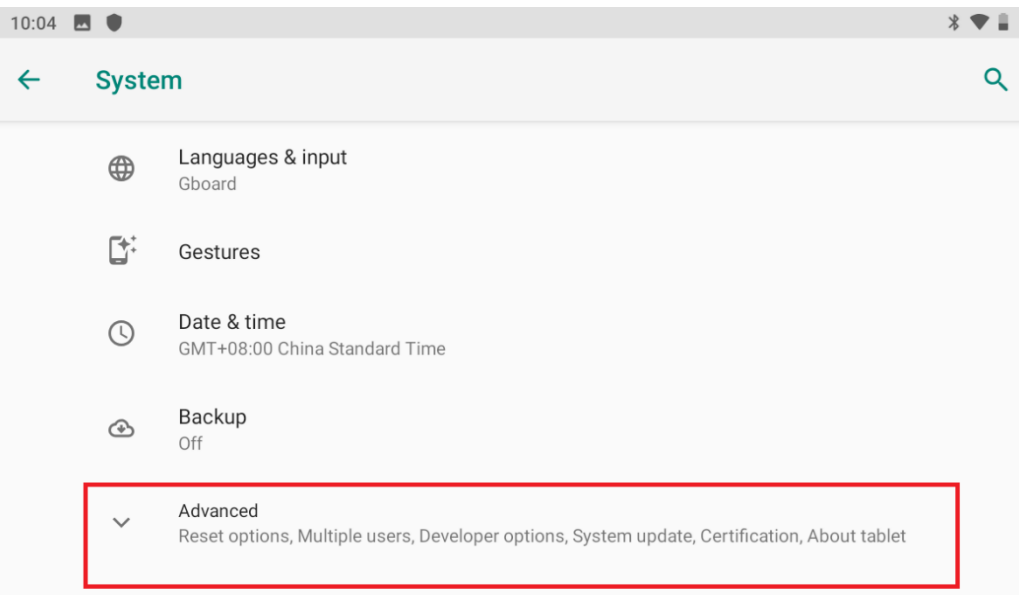

 $\bullet$ 

 $\blacksquare$ 

 $\blacktriangleleft$ 

## 可以看到"certification"栏 FCC ID 的 e-label

The e-label of FCC ID can be found in "Certification" item.

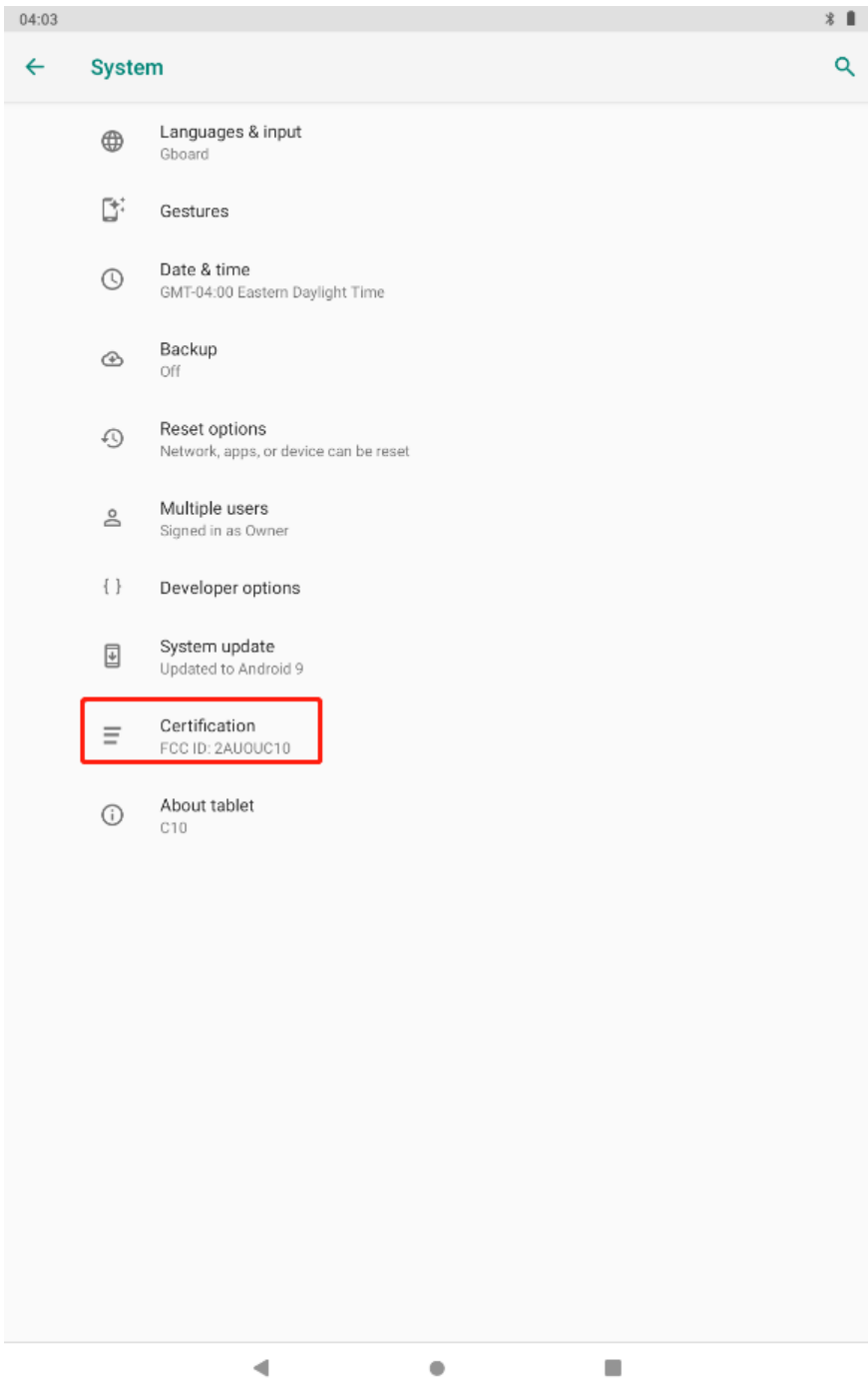